Ministerio del Ambiente, Agua y Transición Ecológica

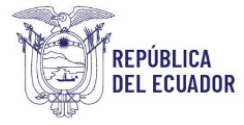

# **Proyecto Sistema Integrado de Transición Ecológica de Ambiente y Agua – SITEAA**

# **Manual de Usuario**

**Sistema de Administración Forestal – SAF**

**CERTIFICADO DE NO AFECTACIÓN**

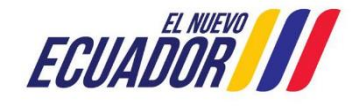

Dirección: Calle Madrid 1159 y Andalucía Código postal: 170525 / Quito-Ecuador Teléfono: +593-2 398 7600 www.ambiente.gob.ec

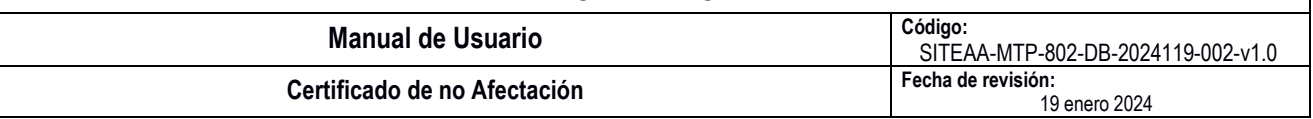

# Contenido

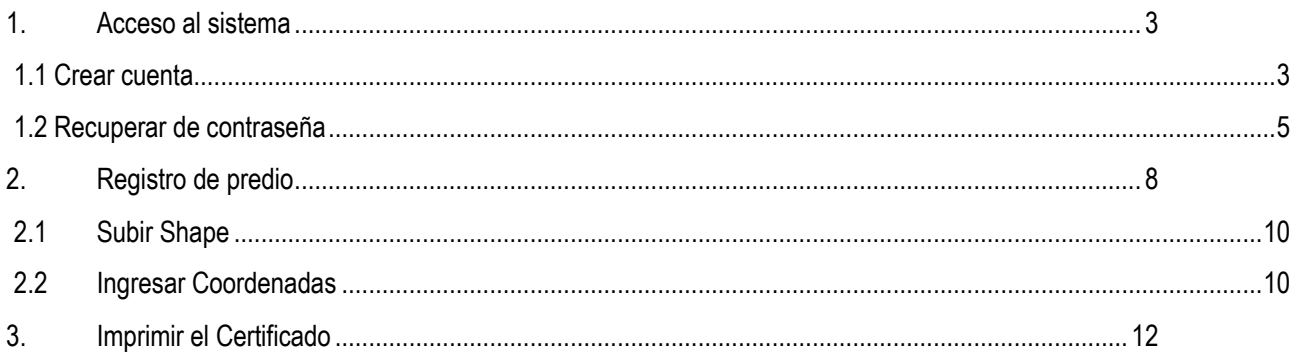

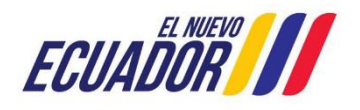

#### **PROYECTO SISTEMA INTEGRADO DE TRANSICIÓN ECOLÓGICA DE AMBIENTE Y AGUA - SITEAA MANUALES MESA DE AYUDA Manual de Usuario Código:** SITEAA-MTP-802-DB-2024119-002-v1.0 **Certificado de no Afectación Fecha de revisión:** 19 enero 2024

## <span id="page-2-0"></span>**1. Acceso al sistema**

## <span id="page-2-1"></span>**1.1 Crear cuenta**

 $\overline{a}$ 

El ingreso al Sistema de Administración Forestal SAF lo realiza desde un navegador de internet, en la página web se ingresa la dirección: suia.ambiente.gob.ec → opción Gestión Ambiente → opción SUBSECRETARÍA DE PATRIMONIO NATURAL → opción Dirección de Bosques → Sistema de Administración Forestal, ver **Figura 1**.

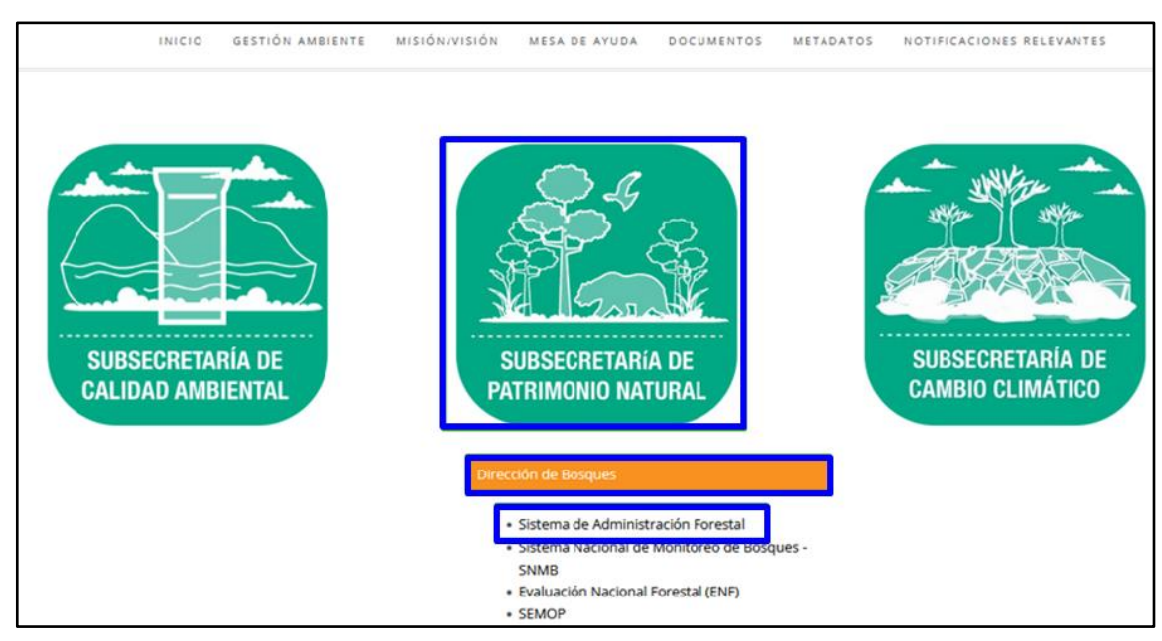

Figura 1. Ingreso al sistema.

Para crear la cuenta presionar en el enlace "Crear nueva cuenta (Registro Nacional de Actividades Forestales)", ver **Figura 2**.

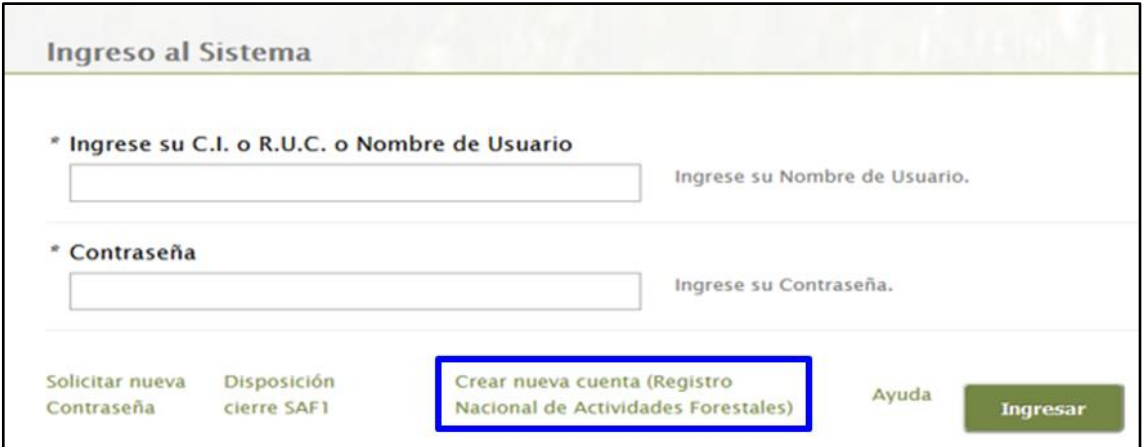

Figura 2. Opción para crear nueva cuenta.

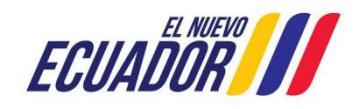

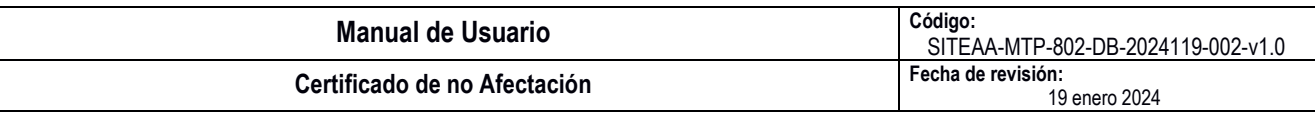

Al ingresar a la opción antes mencionada se muestra el siguiente formulario de registro en el que se debe seleccionar la actividad "CERTIFICADO DE NO AFECTACIÓN", una vez ingresada toda la información, presionar en el botón "Crear", ver **Figura 3**.

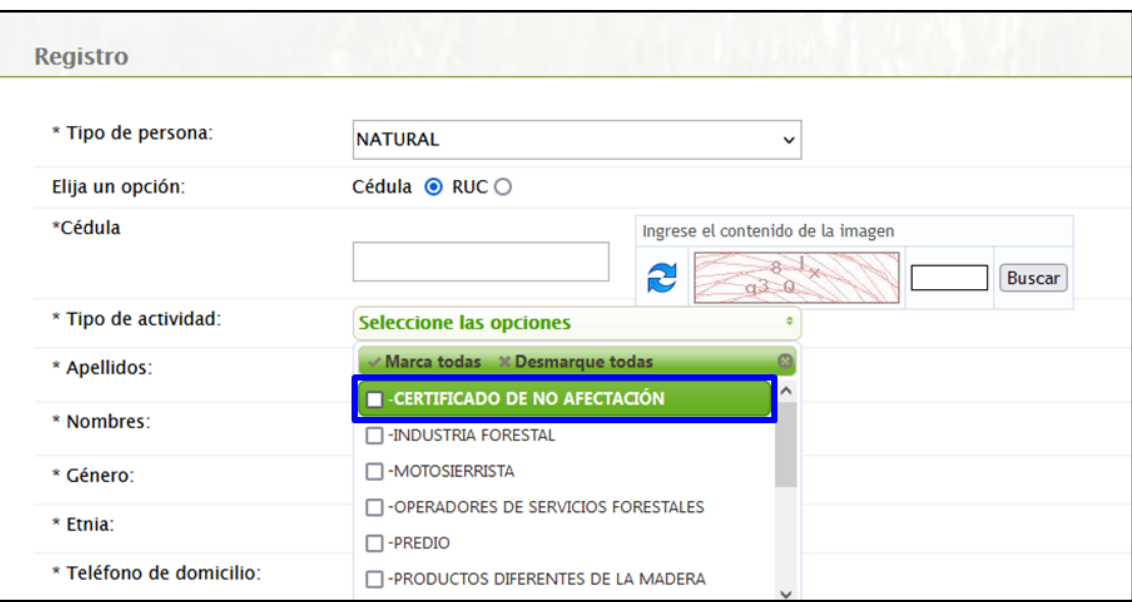

Figura 3. Formulario de registro.

Una vez creada la cuenta se despliega un informativo para realizar el cambio de contraseña, ver **Figura 4**.

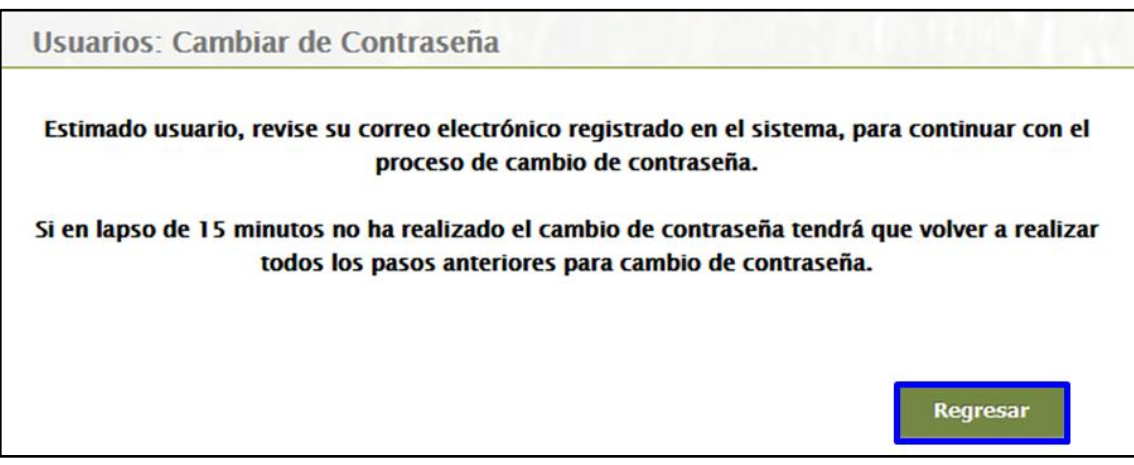

Figura 4. Notificación para cambio de contraseña.

En la notificación que se envía al correo electrónico ingresado en el formulario de registro, se encuentra un enlace al que se debe acceder para el ingreso de la clave definitiva, ver **Figura 5**.

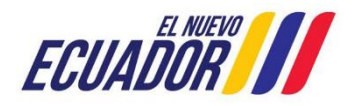

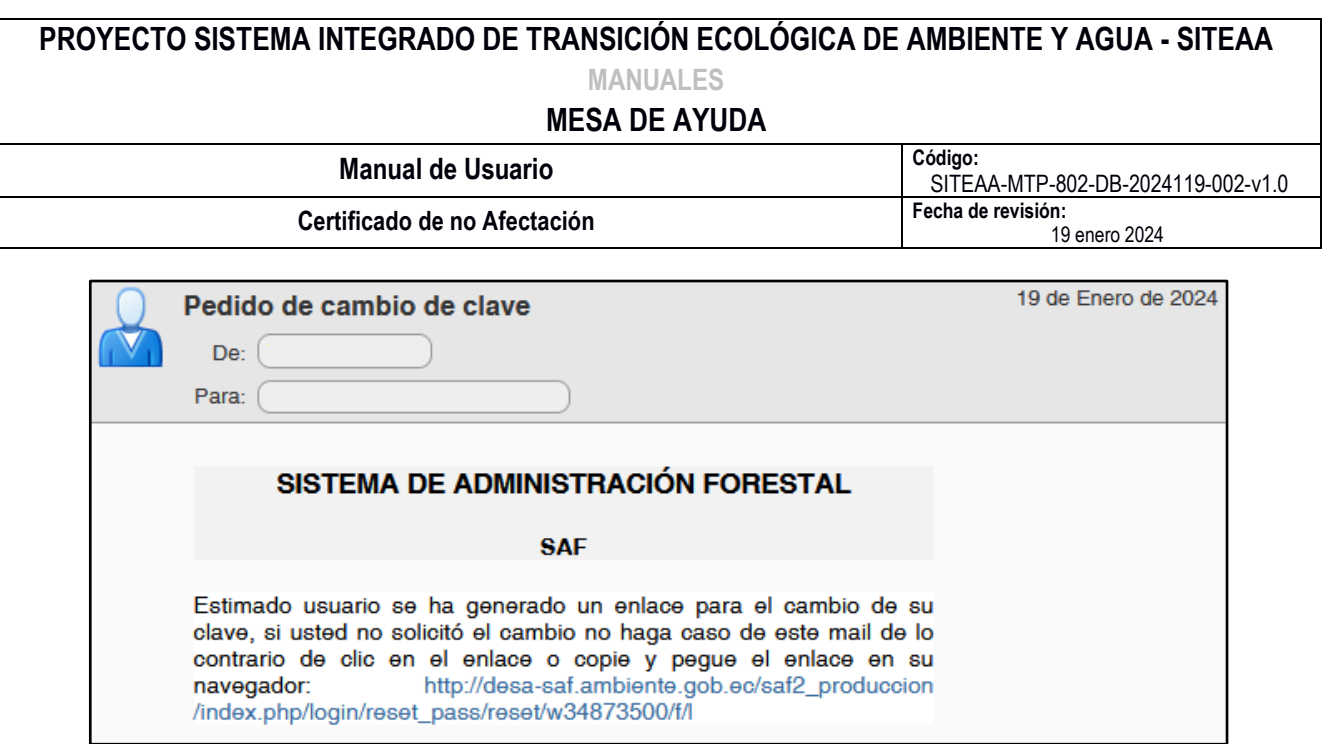

Figura 5. Notificación enviada al correo.

Realizado este proceso el usuario debe ingresar al sistema con el usuario y la contraseña, ver **Figura 6**.

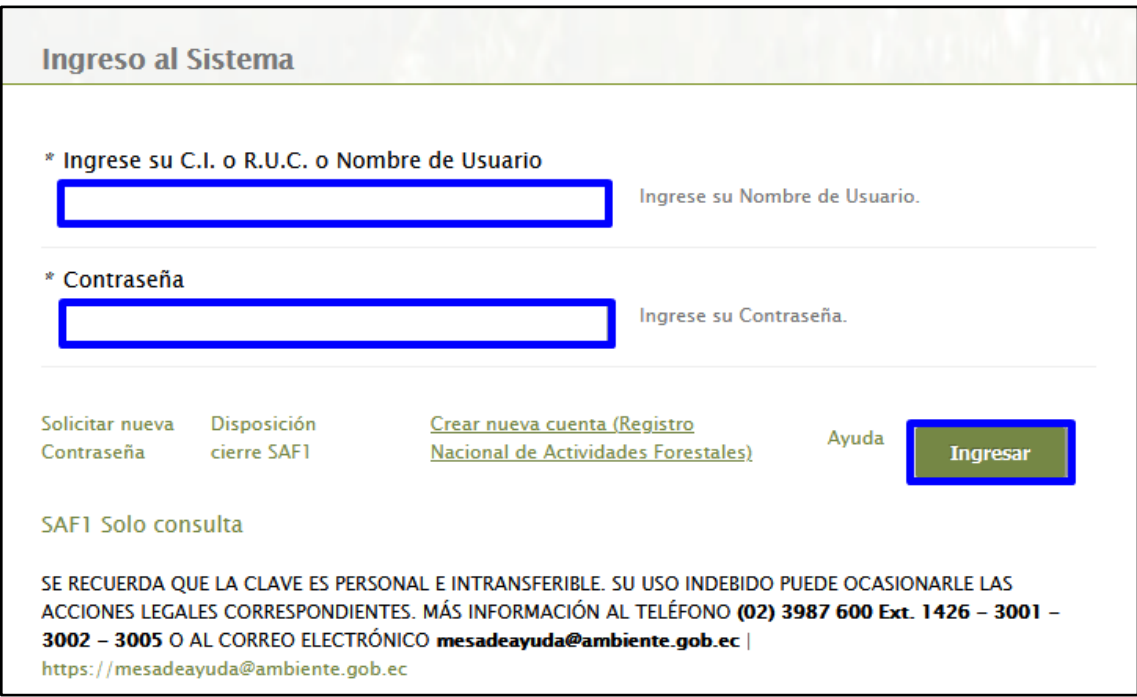

Figura 6. Ingreso con las credenciales de acceso.

#### <span id="page-4-0"></span>**1.2 Recuperar de contraseña**

Si el usuario ya cuenta con el registro en el sistema y no recuerda la contraseña debe presionar en la opción "Solicitar nueva Contraseña", ver **Figura 7**.

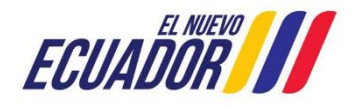

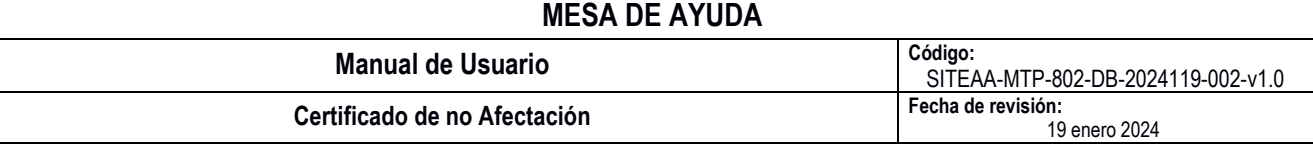

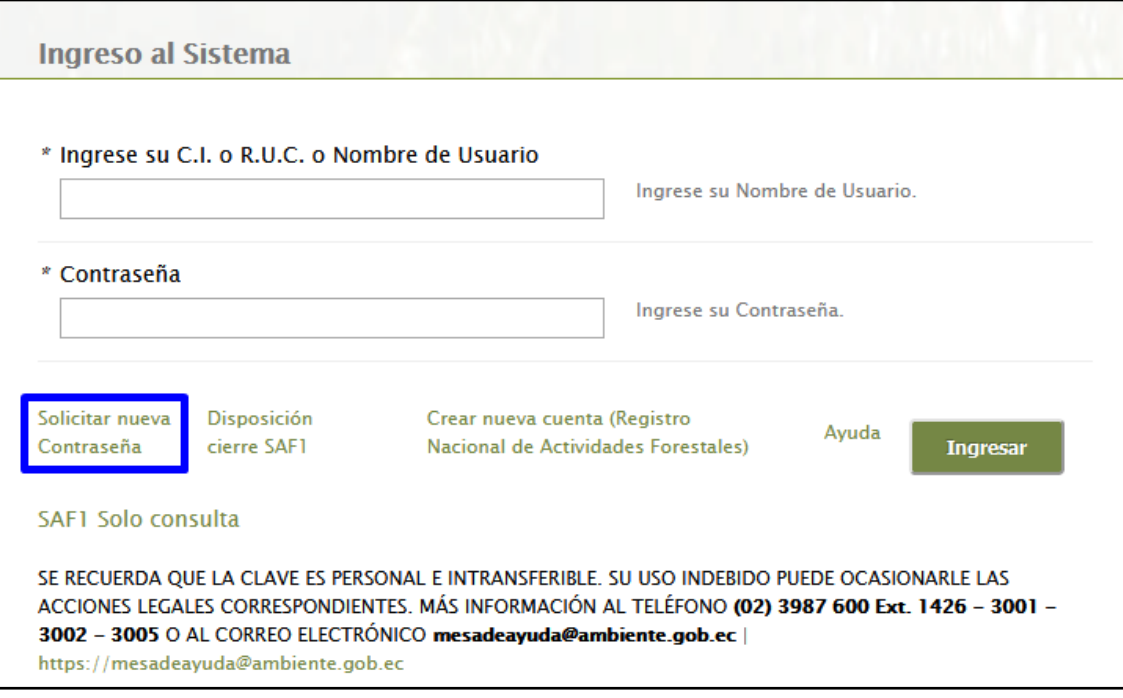

Figura 7. Opción para recuperar la contraseña.

Una vez que haya ingresado, se presenta la pantalla para el ingreso del usuario que corresponde a la cédula o RUC con el que se registró, el contenido de la imagen y presionar en el botón Aceptar, ver **Figura 8**.

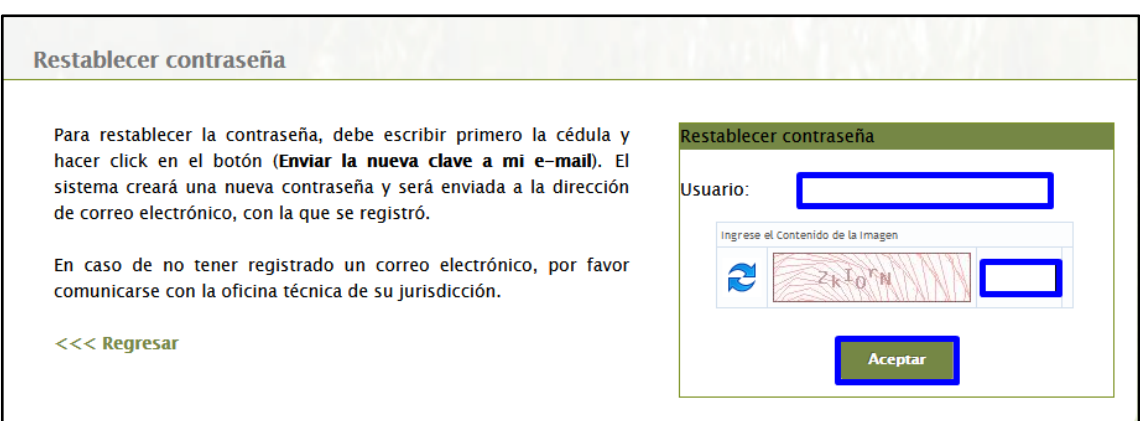

Figura 8. Ingreso de usuario para restablecer la contraseña.

Al presionar en el botón Aceptar se despliega un informativo para realizar el cambio de contraseña, ver **Figura 9**.

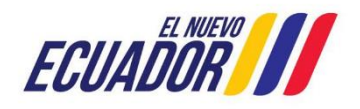

# **PROYECTO SISTEMA INTEGRADO DE TRANSICIÓN ECOLÓGICA DE AMBIENTE Y AGUA - SITEAA MANUALES MESA DE AYUDA Manual de Usuario Código:** SITEAA-MTP-802-DB-2024119-002-v1.0 **Certificado de no Afectación Fecha de revisión:** 19 enero 2024  $\overline{a}$ Usuarios: Cambiar de Contraseña Estimado usuario, revise su correo electrónico registrado en el sistema, para continuar con el proceso de cambio de contraseña. Si en lapso de 15 minutos no ha realizado el cambio de contraseña tendrá que volver a realizar todos los pasos anteriores para cambio de contraseña. Regresar

Figura 9. Notificación para cambio de contraseña.

En la notificación que se envía al correo electrónico registrado en la cuenta del usuario, se encuentra un enlace al que se debe acceder para el cambio de clave, ver **Figura 10**.

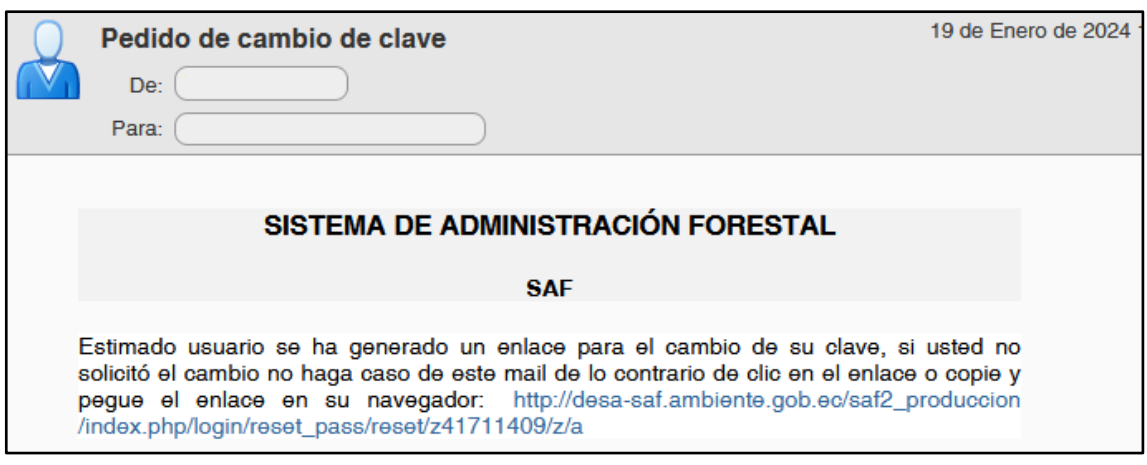

Figura 10. Notificación enviada al correo.

Realizado este proceso el usuario debe ingresar al sistema con el usuario y la contraseña, ver **Figura 11**.

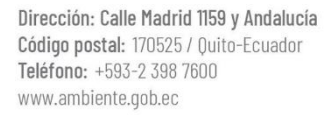

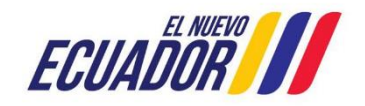

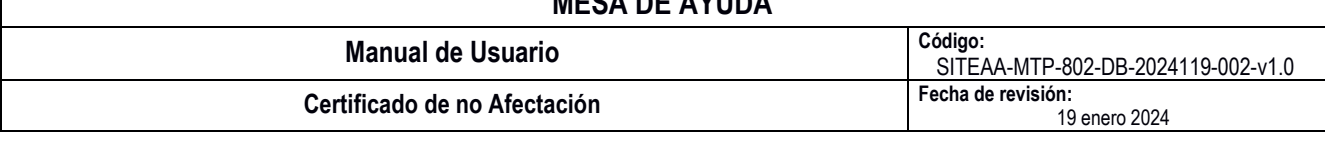

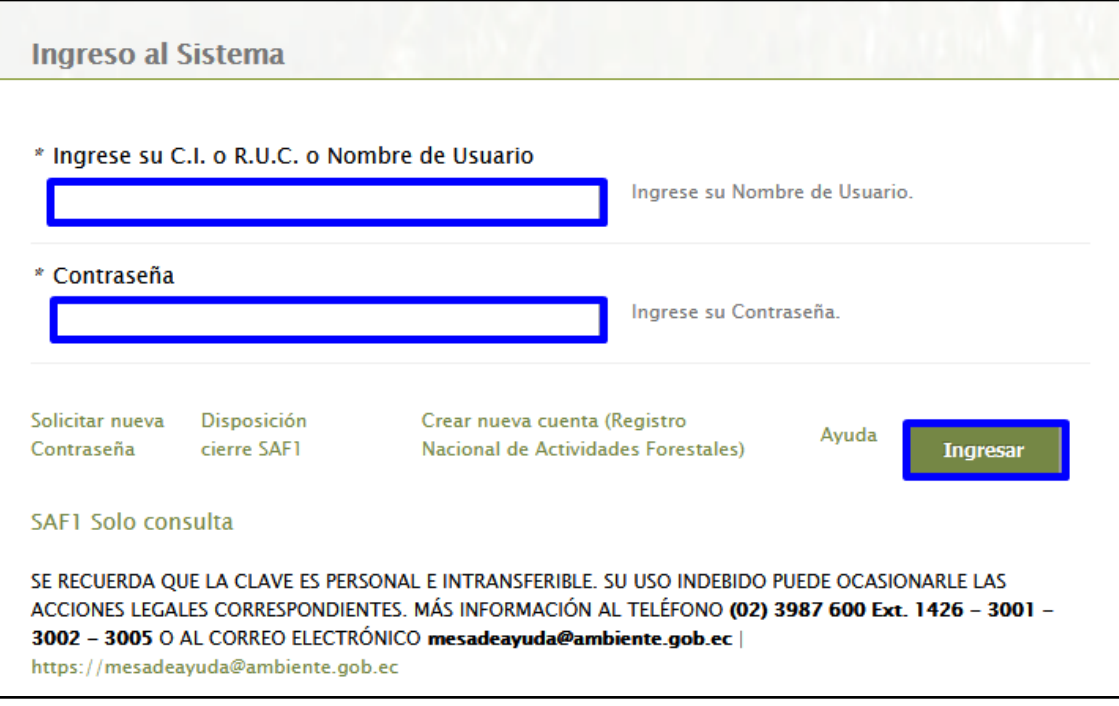

Figura 11. Ingreso con las credenciales de acceso.

## <span id="page-7-0"></span>**2. Registro de predio**

Ingresar al sistema con las credenciales de acceso y presionar en el icono "Certificado de no afectación", ver **Figura 12**.

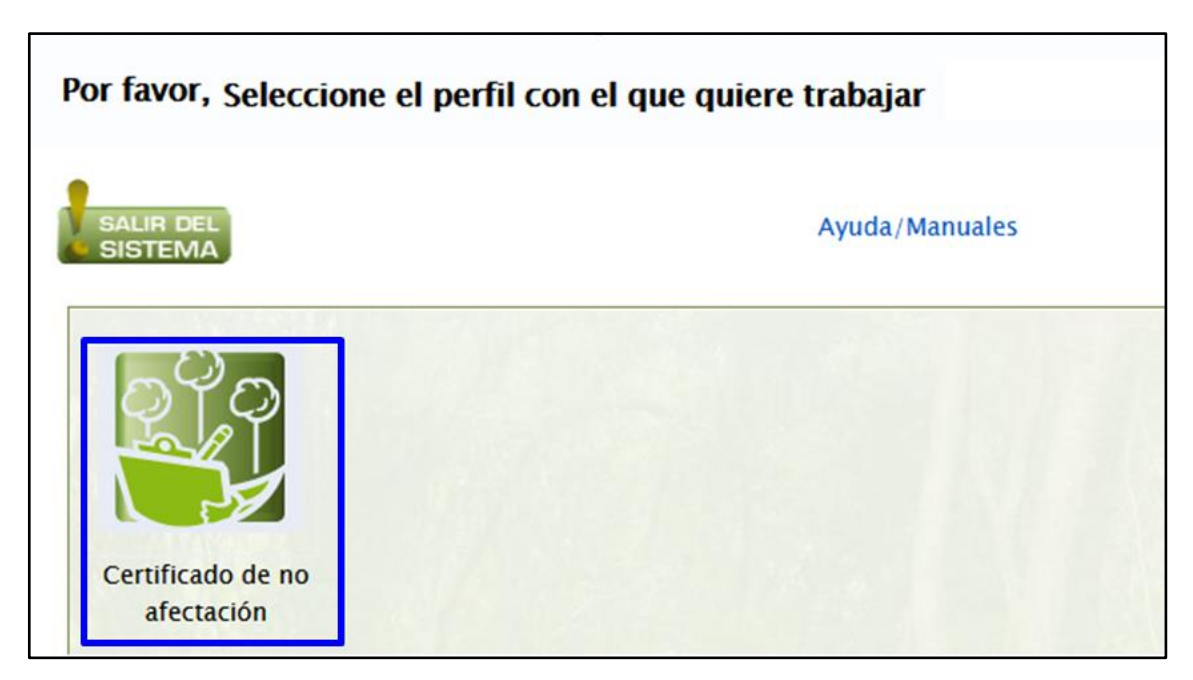

Figura 12. Icono "Certificado de no afectación".

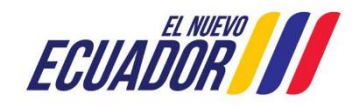

#### **PROYECTO SISTEMA INTEGRADO DE TRANSICIÓN ECOLÓGICA DE AMBIENTE Y AGUA - SITEAA MANUALES MESA DE AYUDA Manual de Usuario Código:** SITEAA-MTP-802-DB-2024119-002-v1.0<br>Fecha de revisión: **Certificado de no Afectación** 19 enero 2024  $\overline{a}$

Para registrar un predio presionar en el botón "Nuevo", ver **Figura 13**.

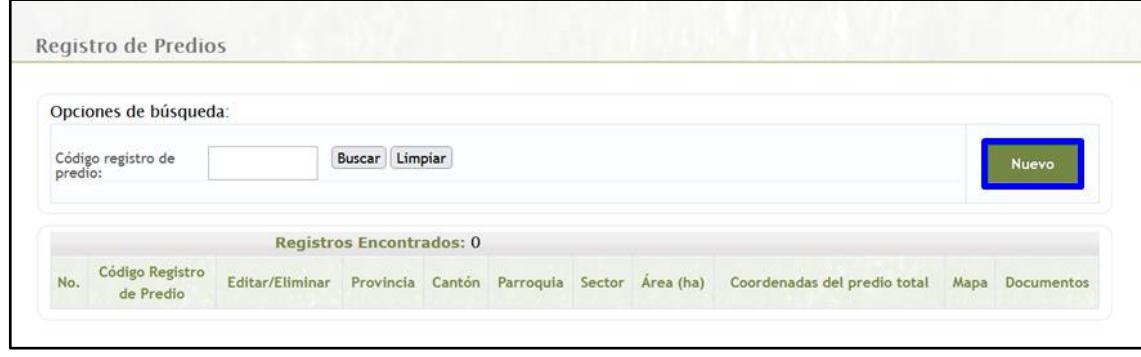

Figura 13. Registro de un nuevo predio.

Llenar los datos solicitados de ubicación y superficie del predio en el formulario, para finalizar presionar en el botón "Guardar", ver **Figura 14**.

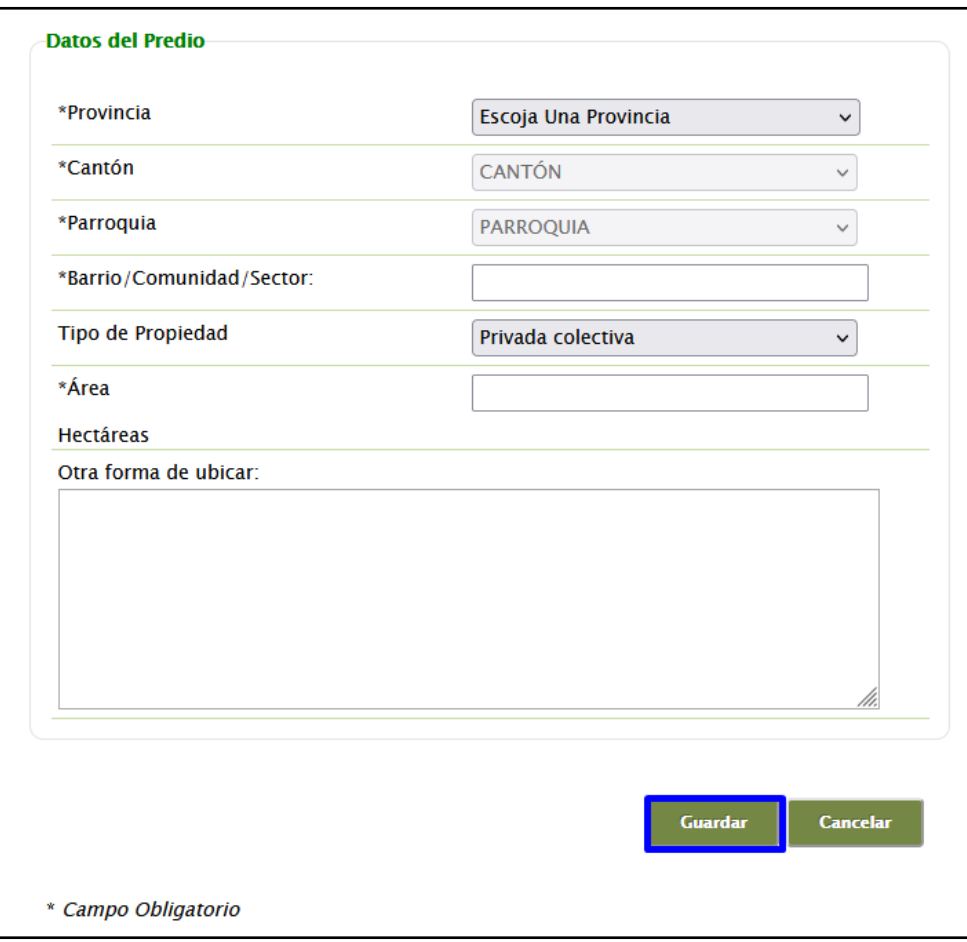

Figura 14. Registro de un nuevo predio.

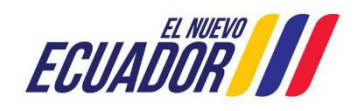

#### **PROYECTO SISTEMA INTEGRADO DE TRANSICIÓN ECOLÓGICA DE AMBIENTE Y AGUA - SITEAA MANUALES MESA DE AYUDA Manual de Usuario Código:** SITEAA-MTP-802-DB-2024119-002-v1.0 **Certificado de no Afectación Fecha de revisión:** 19 enero 2024

Al presionar en el botón "Guardar" se despliega la pantalla con la opción para cargar las coordenadas en la columna "Coordenadas (Subir shape ó Ingresar Coordenadas)", ver **Figura 15**.

|                       |                                 | <b>Registro de Predios</b> |           |        |             |                       |              |                                          |                    |                                 |
|-----------------------|---------------------------------|----------------------------|-----------|--------|-------------|-----------------------|--------------|------------------------------------------|--------------------|---------------------------------|
| Predio 26217 Creado!. |                                 |                            |           |        |             |                       |              |                                          |                    |                                 |
| $N^{\circ}$           | Código<br>Registro<br>de Predio | Editar/Eliminar            | Provincia | Cantón | Parroquia   | Sector                | Area<br>(ha) | Coordenadas                              | Mapa               | Documentos                      |
|                       | 26217                           | Editar/Eliminar PICHINCHA  |           | QUITO  | CHILLOGALLO | LAS<br><b>CUADRAS</b> | 10.00        | Subir Shape<br>ó Ingresar<br>Coordenadas | Visualizar<br>Mapa | Certificado de no<br>afectación |

Figura 15. Ingreso de coordenadas del predio.

Escoger la opción más apropiada:

## <span id="page-9-0"></span>**2.1 Subir Shape**

 $\overline{a}$ 

El usuario debe cargar un Archivo .SHP .Zip (Zipiado), para ello presionar en el botón "Subir Predio", ver **Figura 16**.

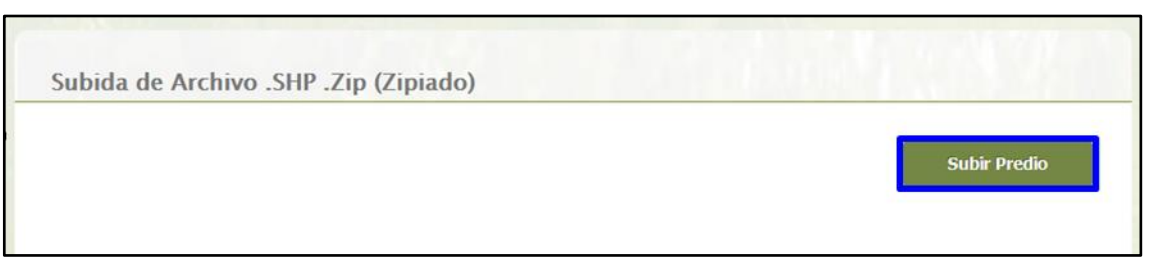

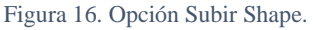

## <span id="page-9-1"></span>**2.2 Ingresar Coordenadas**

Las coordenadas deben encontrarse en el formato Datum Proyección Universal Transversa de Mercator WGS84 ZONA 17 Sur y se cuenta con las siguientes opciones:

• **Subir Excel**: debe ingresar un archivo en formato xls con las coordenadas del predio, se muestra un ejemplo del formato para el ingreso de la información, ver **Figura 17**.

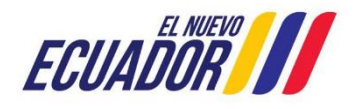

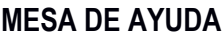

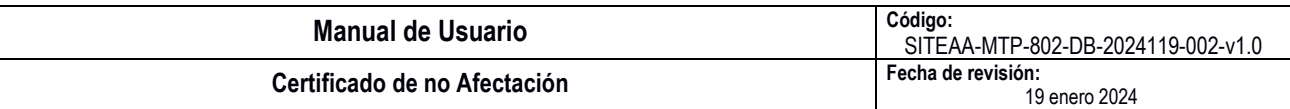

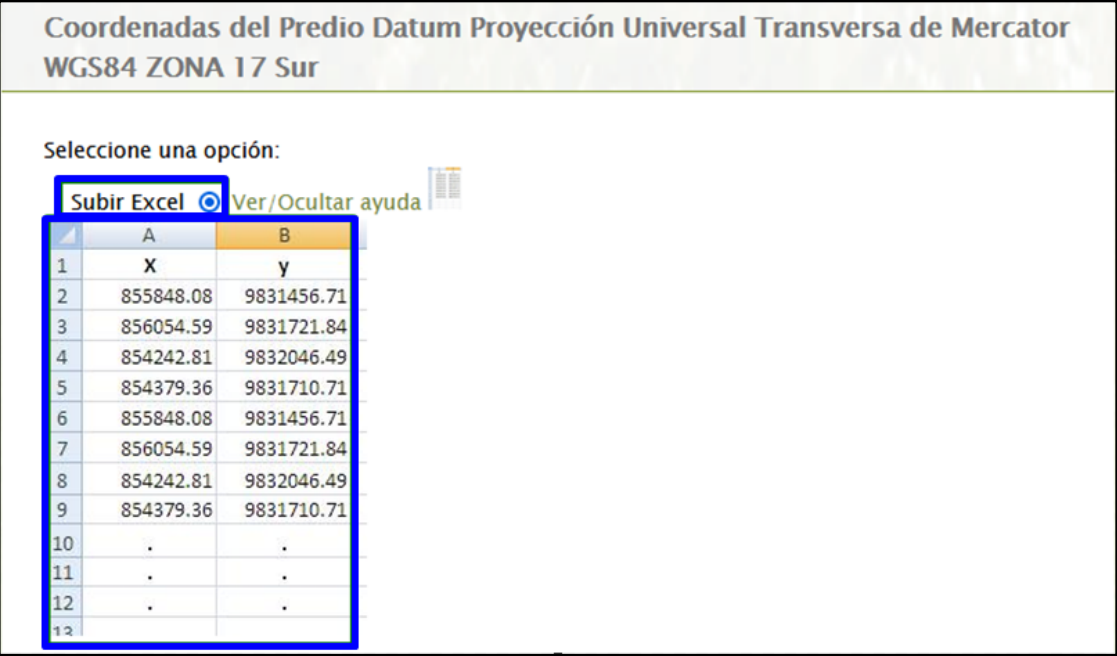

Figura 17. Cargar de archivo Excel.

• **Ingresar puntos X, Y**: puede ingresar las coordenadas del predio digitando cada punto, para ello presionar en el botón "Agregar Coordenada", si necesita eliminar el registro del punto, presionar en el botón "Eliminar", ver **Figura 18**.

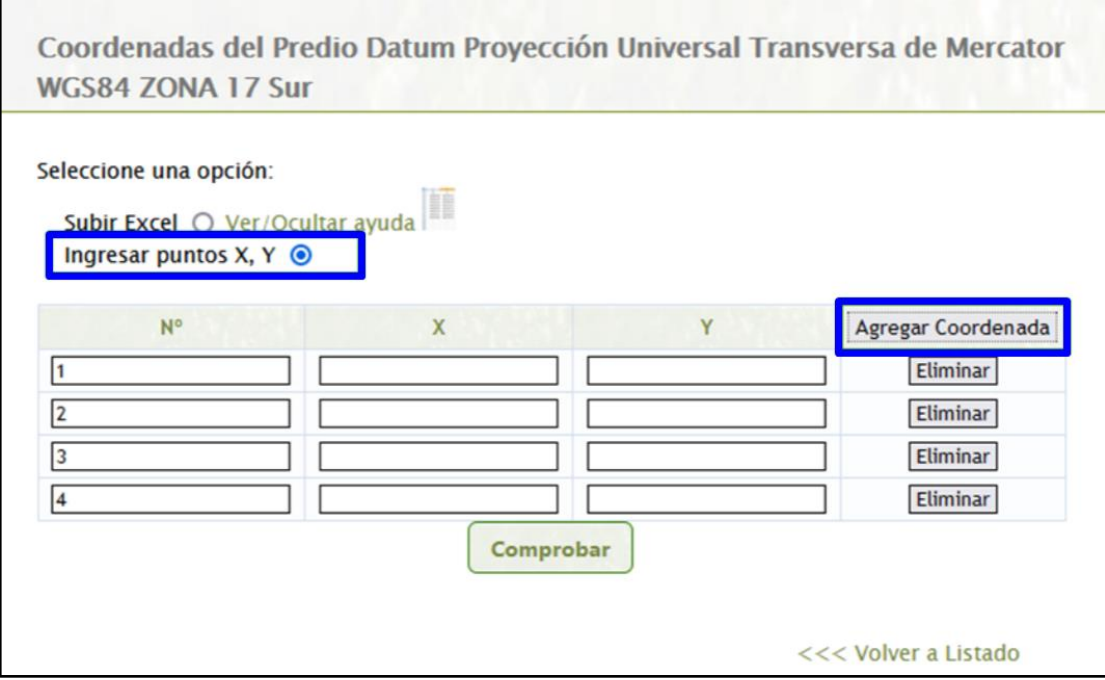

Figura 18. Ingreso de coordenadas manualmente.

 $\overline{a}$ 

# **PROYECTO SISTEMA INTEGRADO DE TRANSICIÓN ECOLÓGICA DE AMBIENTE Y AGUA - SITEAA MANUALES MESA DE AYUDA Manual de Usuario Código:**

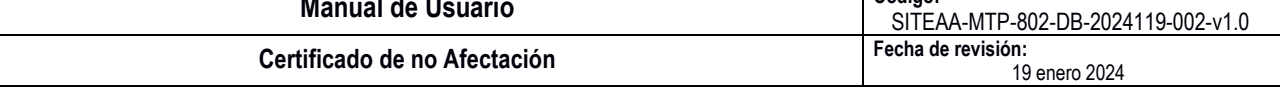

Al ingresar las coordenadas ya sea por la opción "Subir Excel" o "Ingresar puntos X, Y", para visualizar la gráfica que se genera, presionar en el botón "Comprobar", para continuar presionar en el botón "Guardar", ver **Figura 19**.

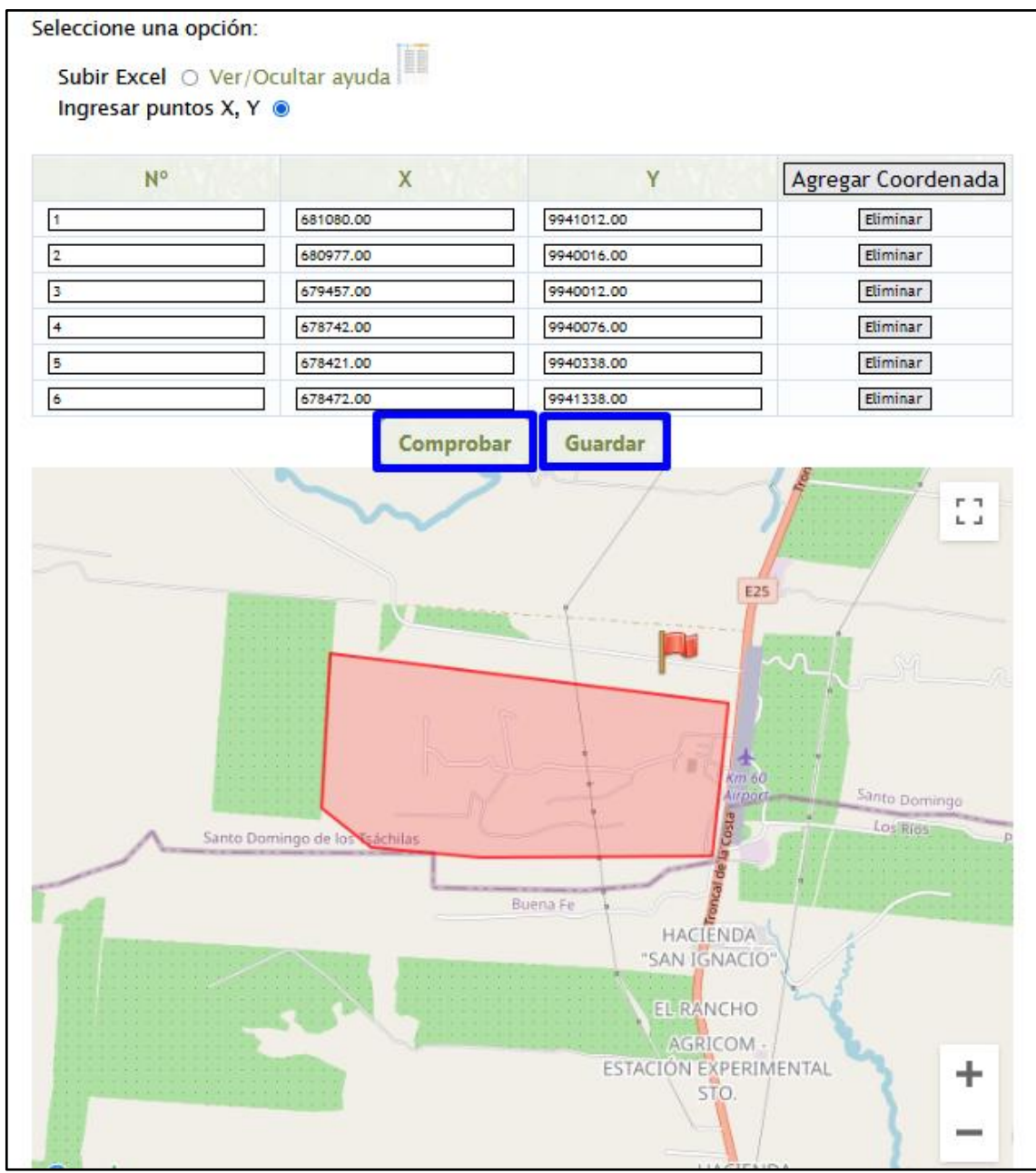

Figura 19. Comprobación de la información.

# <span id="page-11-0"></span>**3. Imprimir el Certificado**

Al guardar la información se puede proceder con la impresión del Certificado de no Afectación presionando en el enlace "Certificado de no afectación", ver **Figura 20**.

 $\overline{a}$ 

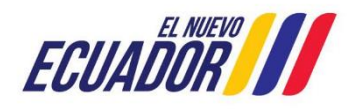

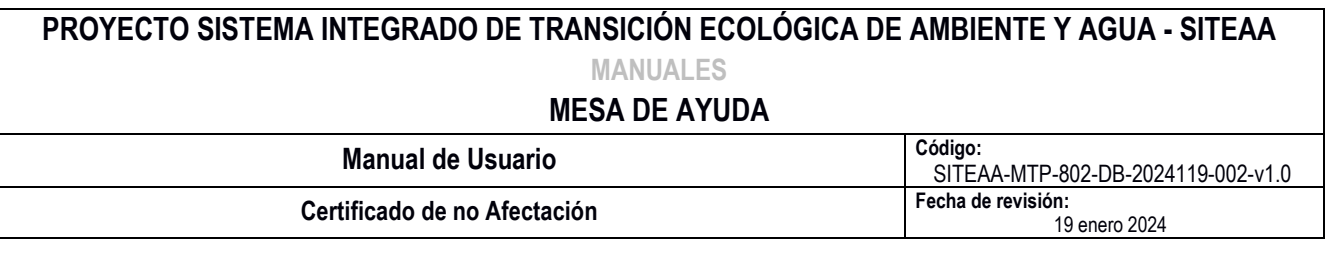

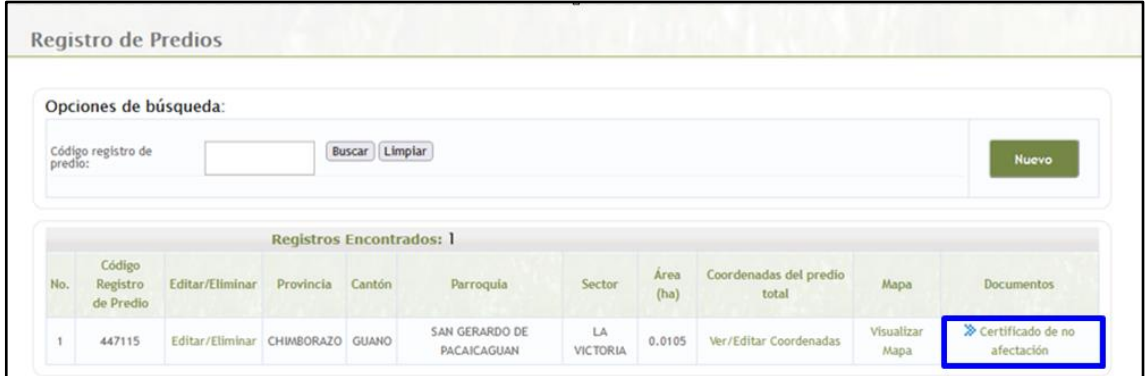

Figura 20. Impresión del Certificado.

Antes de la impresión se presenta una vista previa de la información registrada para el predio, aquí se puede ver si el predio se encuentra afectando en Áreas Naturales Protegidas, Bosques y Vegetación Protectores o Patrimonio Forestal del Estado, ver **Figura 21**.

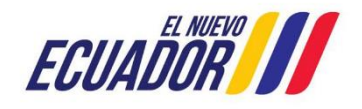

#### **MESA DE AYUDA**

# **Manual de Usuario Código:**

SITEAA-MTP-802-DB-2024119-002-v1.0<br>Fecha de revisión:

#### **Certificado de no Afectación**

 $\overline{a}$ 

19 enero 2024

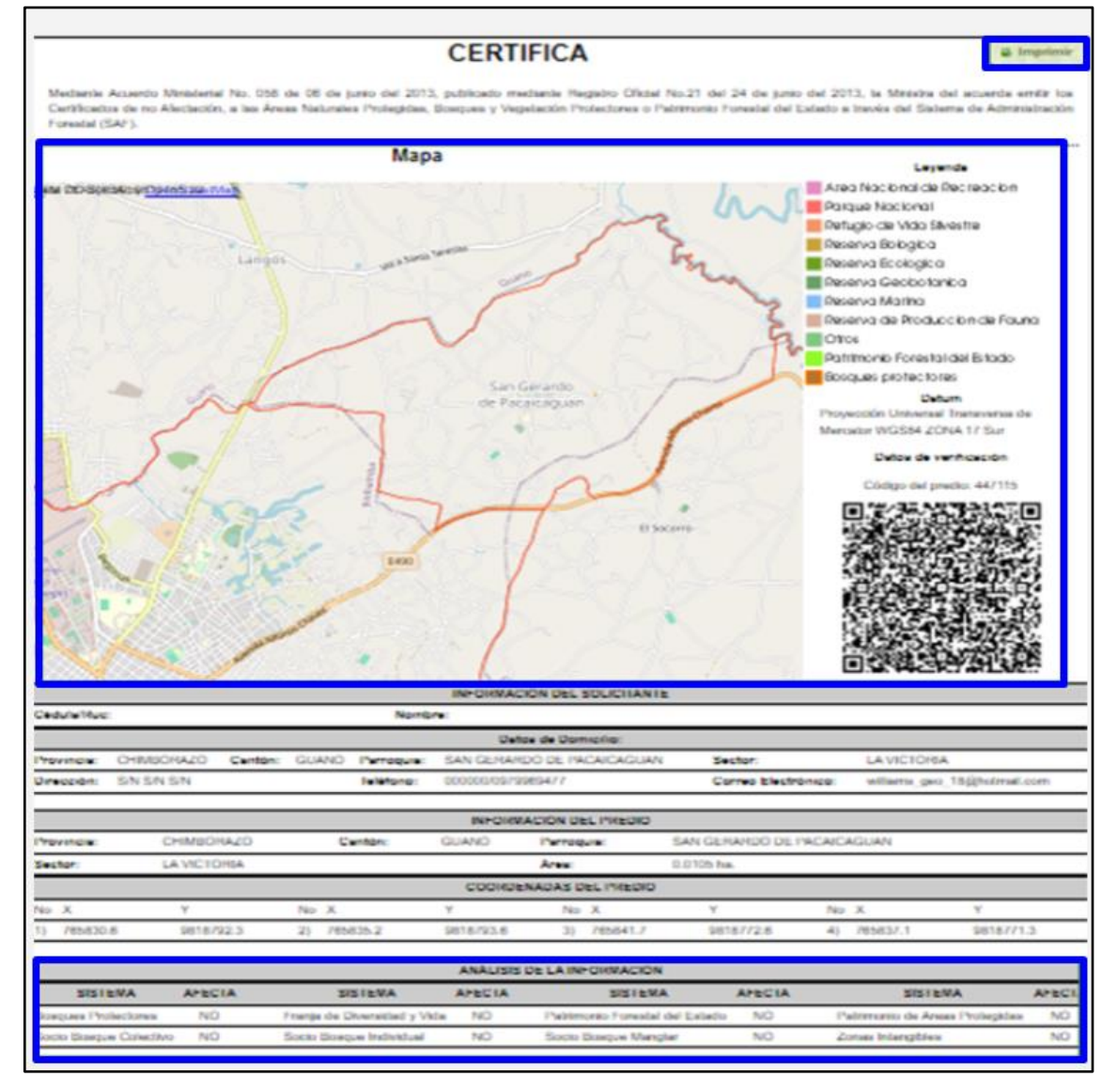

Figura 21. Vista previa del documento que se genera.

Al presionar en el botón "Imprimir", se presenta el mensaje que debe llenar la Encuesta de Satisfacción de Servicios, para continuar presionar en el botón "Aceptar" el cual presenta la encuesta, una vez llenos los campos presionar en el botón "Finalizar" y "Cerrar", ver **Figura 22** y **Figura 23**.

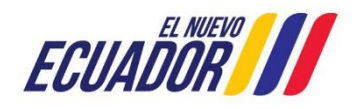

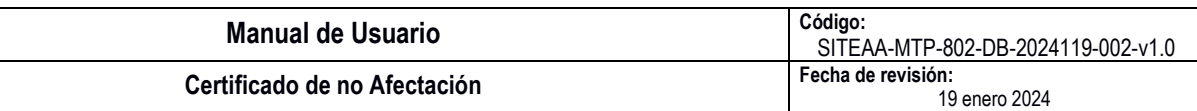

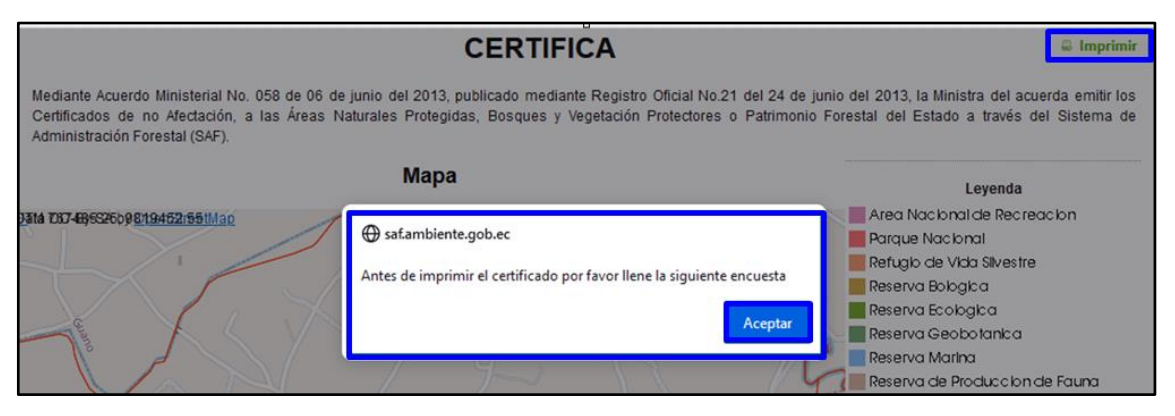

Figura 22. Opción imprimir.

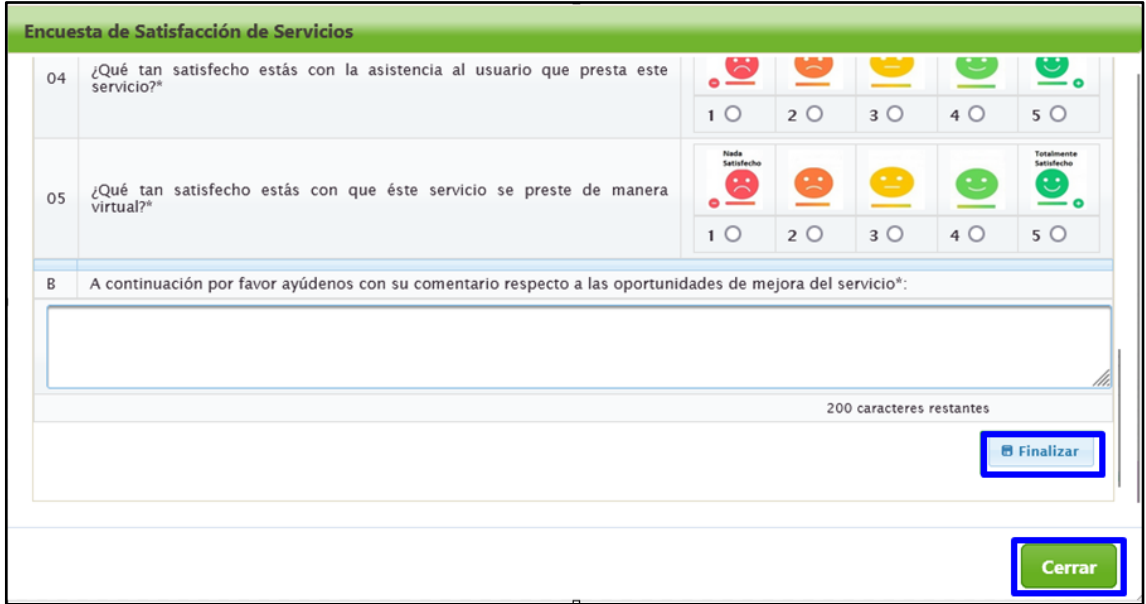

Figura 23. Encuesta de Satisfacción de Servicios.

Realizada la Encuesta de Satisfacción de Servicios, se presenta un mensaje indicando que puede continuar con la impresión del certificado, para ello presionar en el botón "Aceptar" y presionar nuevamente el botón "Imprimir", con esto se finaliza el proceso de obtención del Certificado de no Afectación, ver **Figura 24**.

 $\overline{a}$ 

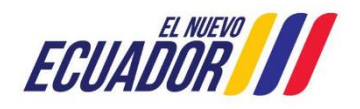

#### **PROYECTO SISTEMA INTEGRADO DE TRANSICIÓN ECOLÓGICA DE AMBIENTE Y AGUA - SITEAA MANUALES MESA DE AYUDA Manual de Usuario Código:** SITEAA-MTP-802-DB-2024119-002-v1.0<br>Fecha de revisión: **Certificado de no Afectación** 19 enero 2024  $\overline{a}$

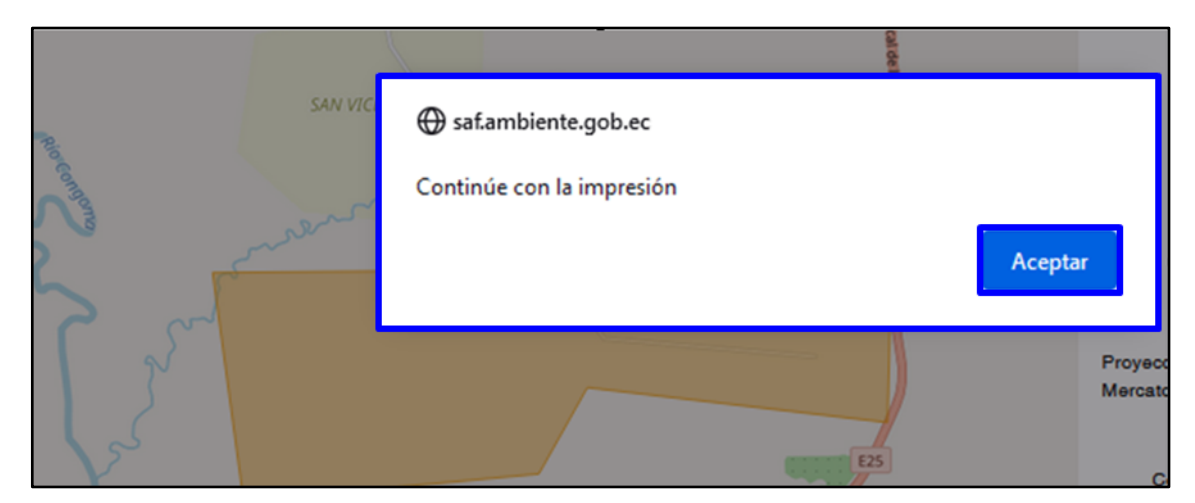

Figura 24. Encuesta finalizada.

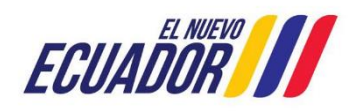